BSH Home Appliances Group

# $B/S/H/$

# **How to use digital drawings in format 3D\_PDF & JT (alternative)**

Handout for Supplier of BSH Home Appliances Group (V 25032020) Responsible Party - BSH GST PLM Processes, Module EDP

Content of this document

Page 2 -12  $\rightarrow$  German Page 13 -23  $\rightarrow$  English

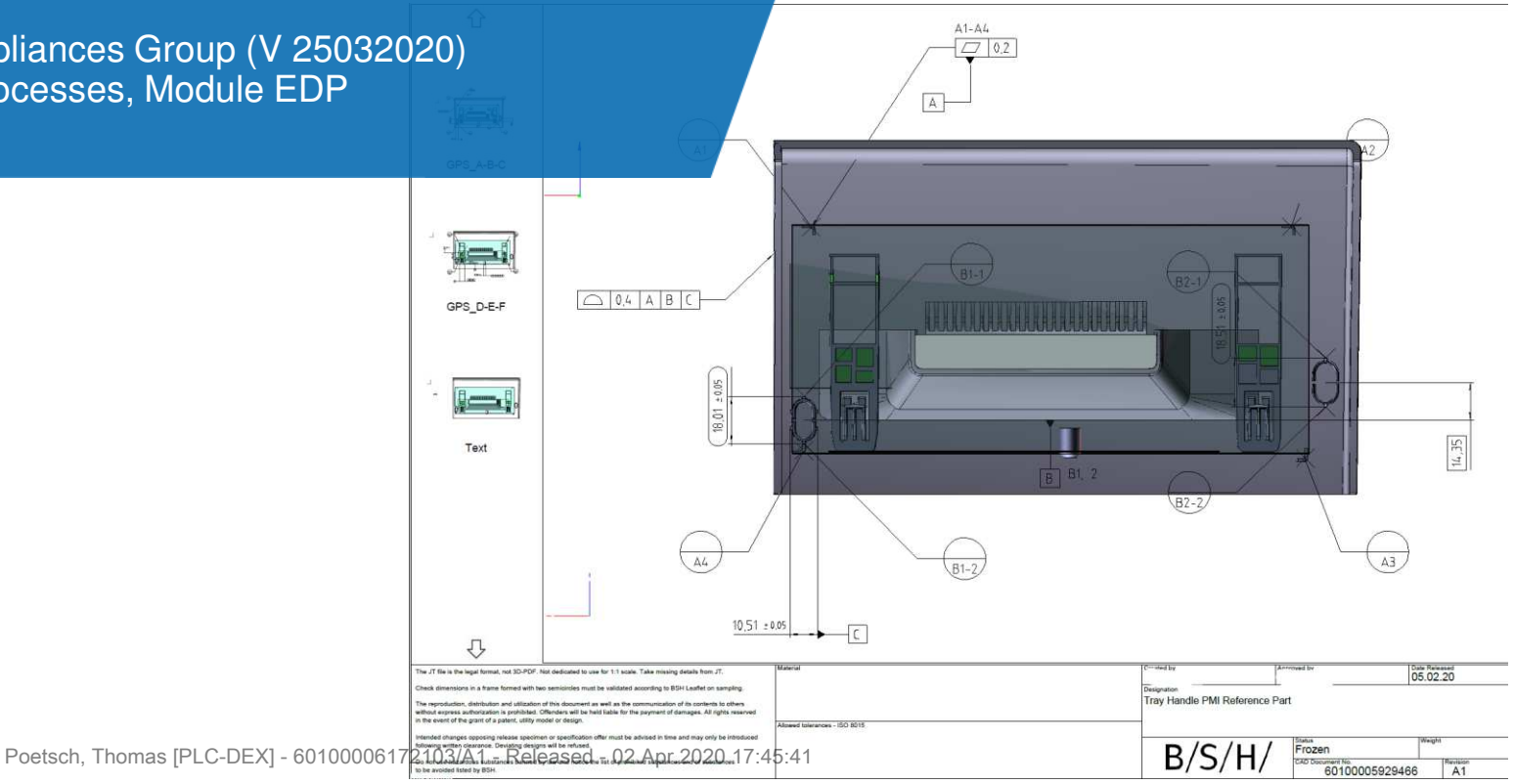

**In der BSH Hausgeräte GmbH und deren Tochtergesellschaften werden für neue CAD Konstruktionen, schrittweise ab März 2020 die CAD Methoden zur Bemaßung, der Zeichnungsableitung und die Anzeige-Formate geändert.**

Was bedeutet das für die Lieferanten der BSH?

- 1. Einführung der Product & Manufacturing Information (PMI) Methode  $\rightarrow$ 
	- a. Geometrische Dimensionierung und Tolerierung am 3D CAD Modell.
	- b. Anmerkungen und Texte am 3D Modell.
	- c. Oberflächenbeschaffenheit und Materialspezifikationen am 3D Modell.
	- d. Anzeige aller Informationen aus a-c in NX (SPLM) und den Export Formaten JT und 3D-PDF.
- 2. Einführung des Formates 3D PDF (dynamische Zeichnung mit 3D CAD Modell)  $\rightarrow$ 
	- a. Ein Zeichnungsblatt je 3D Modell mit einer dynamischen Groß-Ansicht.
	- b. Die Groß-Ansicht ermöglicht das Bewegen, Vergrößern, Verkleinern des dargestellten CAD Modells / Baugruppe.
	- c. Weitere, definierte Ansichten (Schnitte, Details, etc.) können ausgewählt und in der dynamischen Groß-Ansicht angezeigt werden.

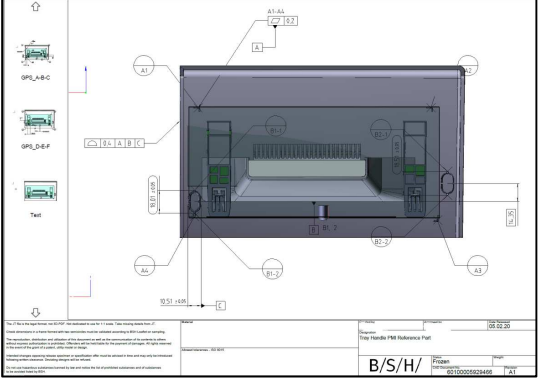

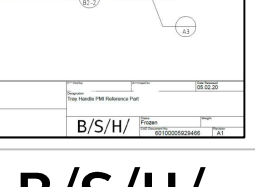

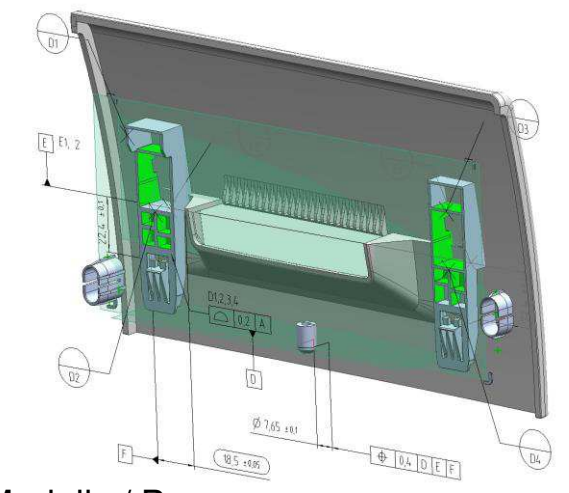

### Ablauf

- 1. Prozesse, die eine Datenexport auslösen: RFE (Request for Export), RFQ (Request for Quotation), RFO (Request for Order)
- 2. Der Lieferant erhält über den BSH-FX Server Daten auf sein Firmen-Postfach (siehe Seite 12).
- 3. Download des ZIP-File (Inhalte: 3D\_PDF, JT, etc.)
- 

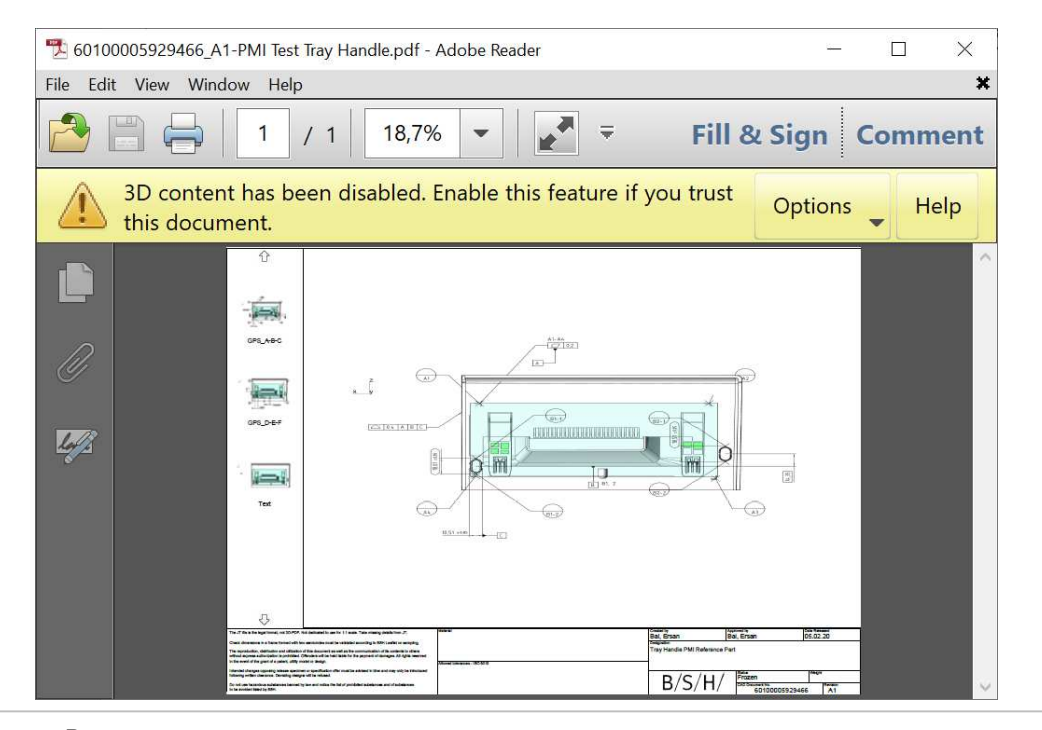

## Öffnen der PDF Datei mit Adobe Acrobat <https://get.adobe.com/de/reader/>

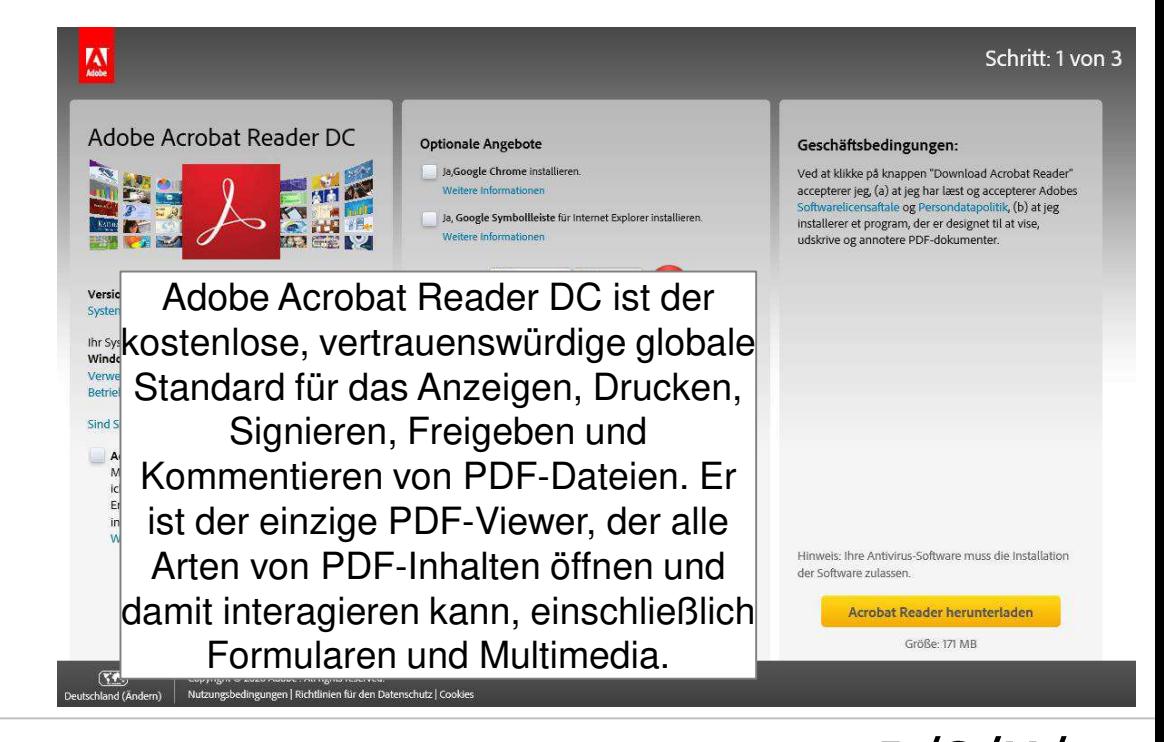

 $B/S/H$ 

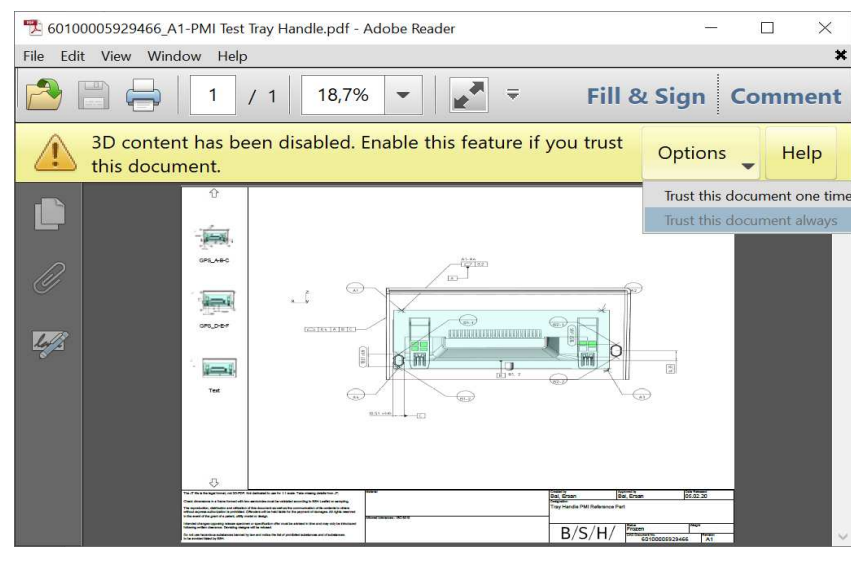

## 6. Voreinstellung für 3D-PDF auswählen

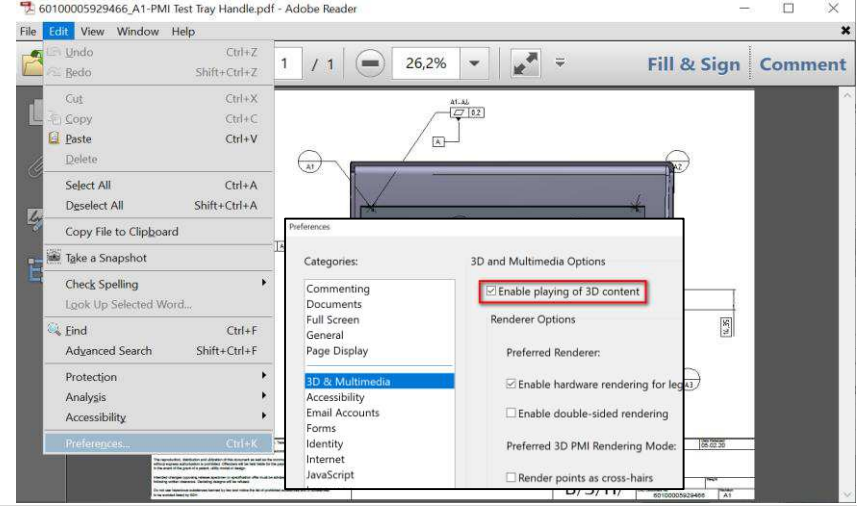

5. Bestätigung, dass die Quelle vertrauenswürdig ist 7. Maus klick in die Groß-Ansicht zur Freigabe der dynamischen Ansicht:

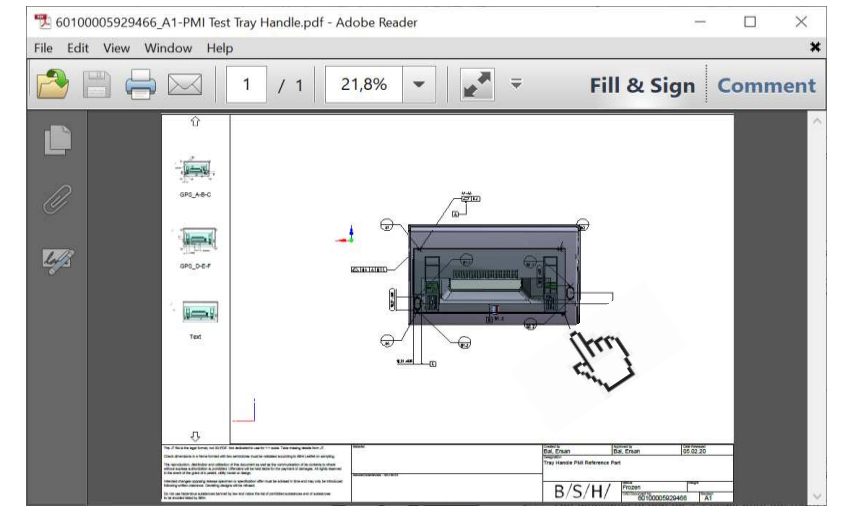

8. Interaktion in der dynamische Groß-Ansicht mit Standard Maus Funktion:

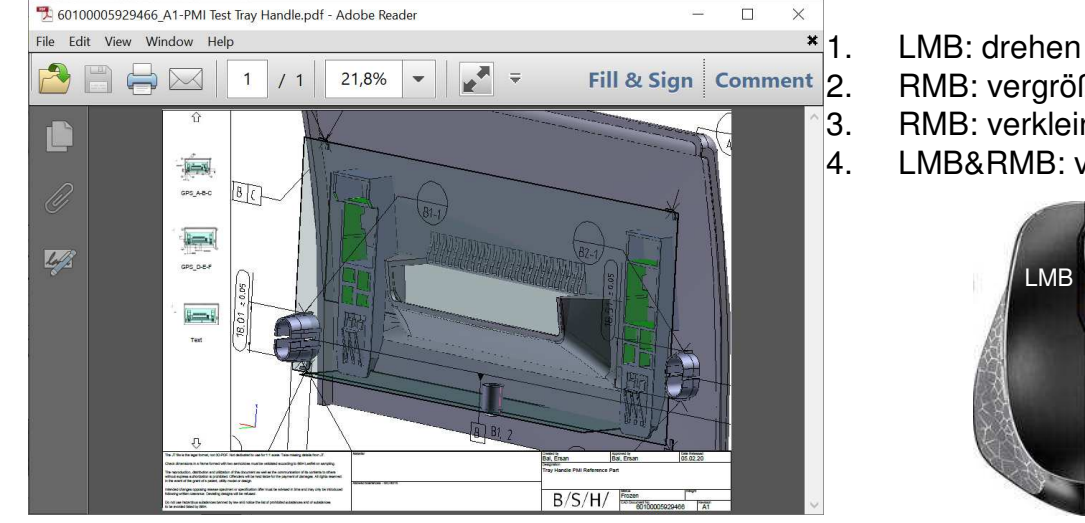

- 
- 2. RMB: vergrößern
- 3. RMB: verkleinern
- 4. LMB&RMB: verschieben

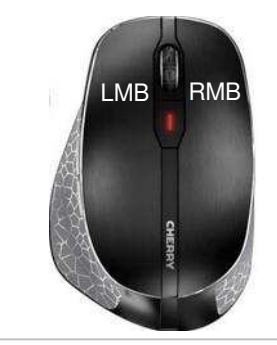

 $B/S/$ 

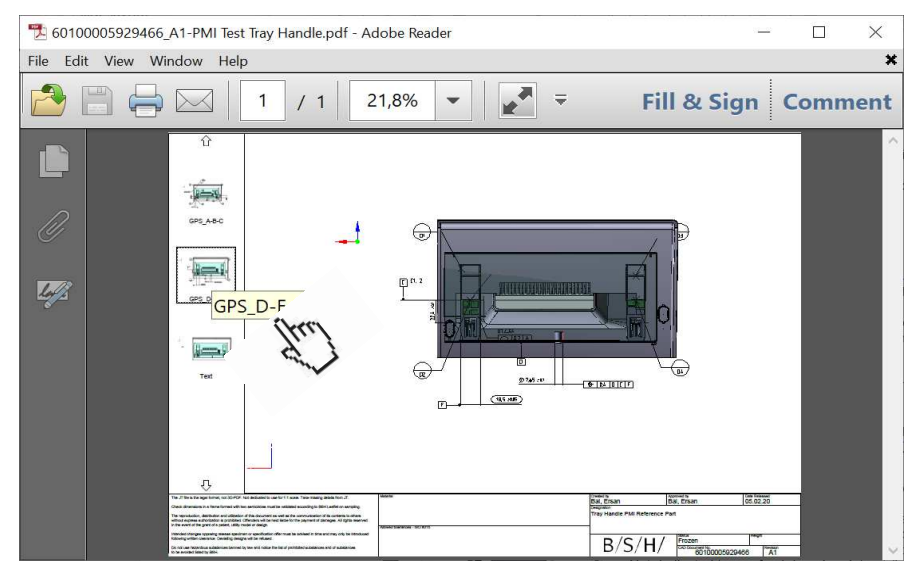

### 10. Umschalten von 3D auf Draht Darstellung

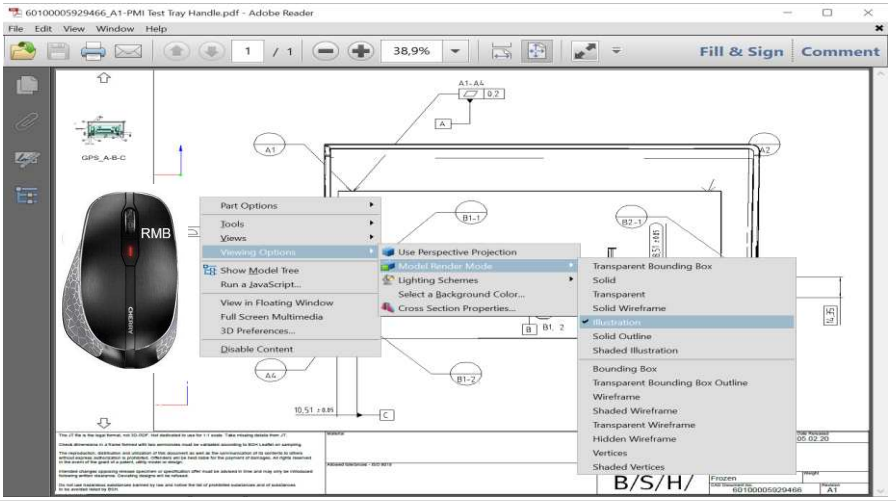

#### 9. Auswahl aus Menü für Groß-Ansicht 11. Eintragung von Notizen in das PDF Dokument (lokale Kopie)

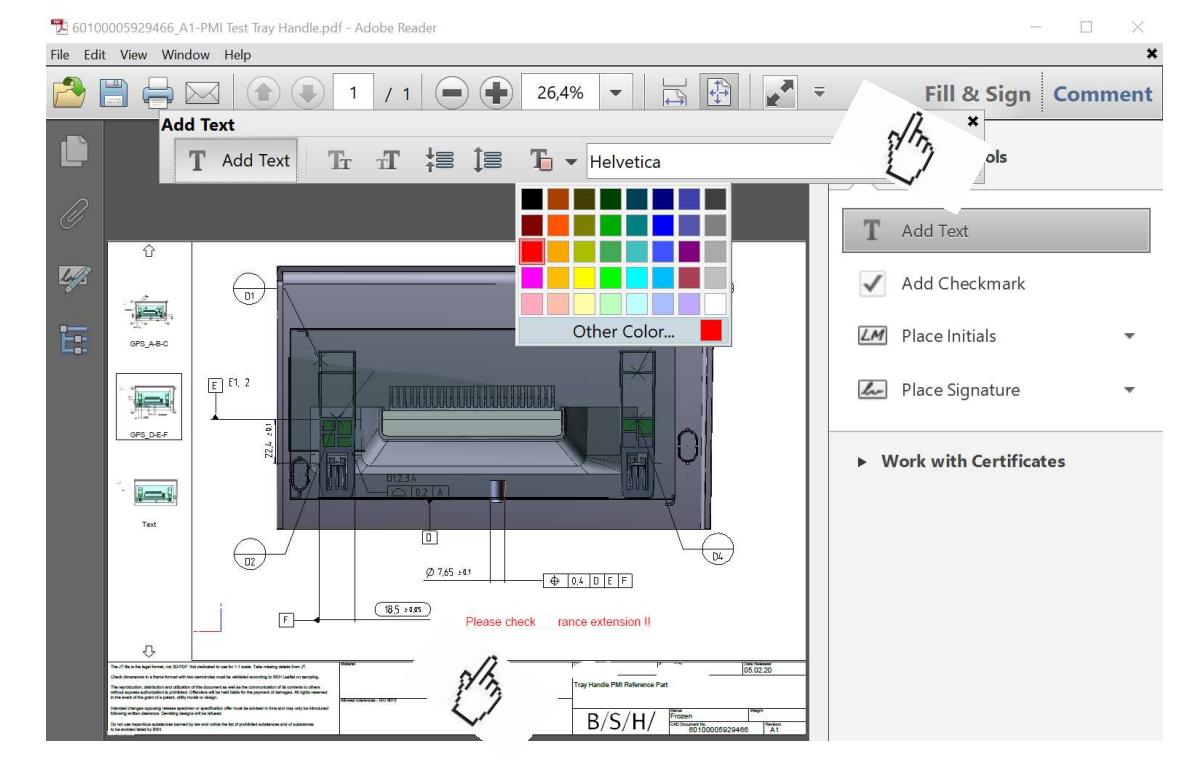

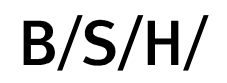

#### 12. Messfunktion im 3D-PDF

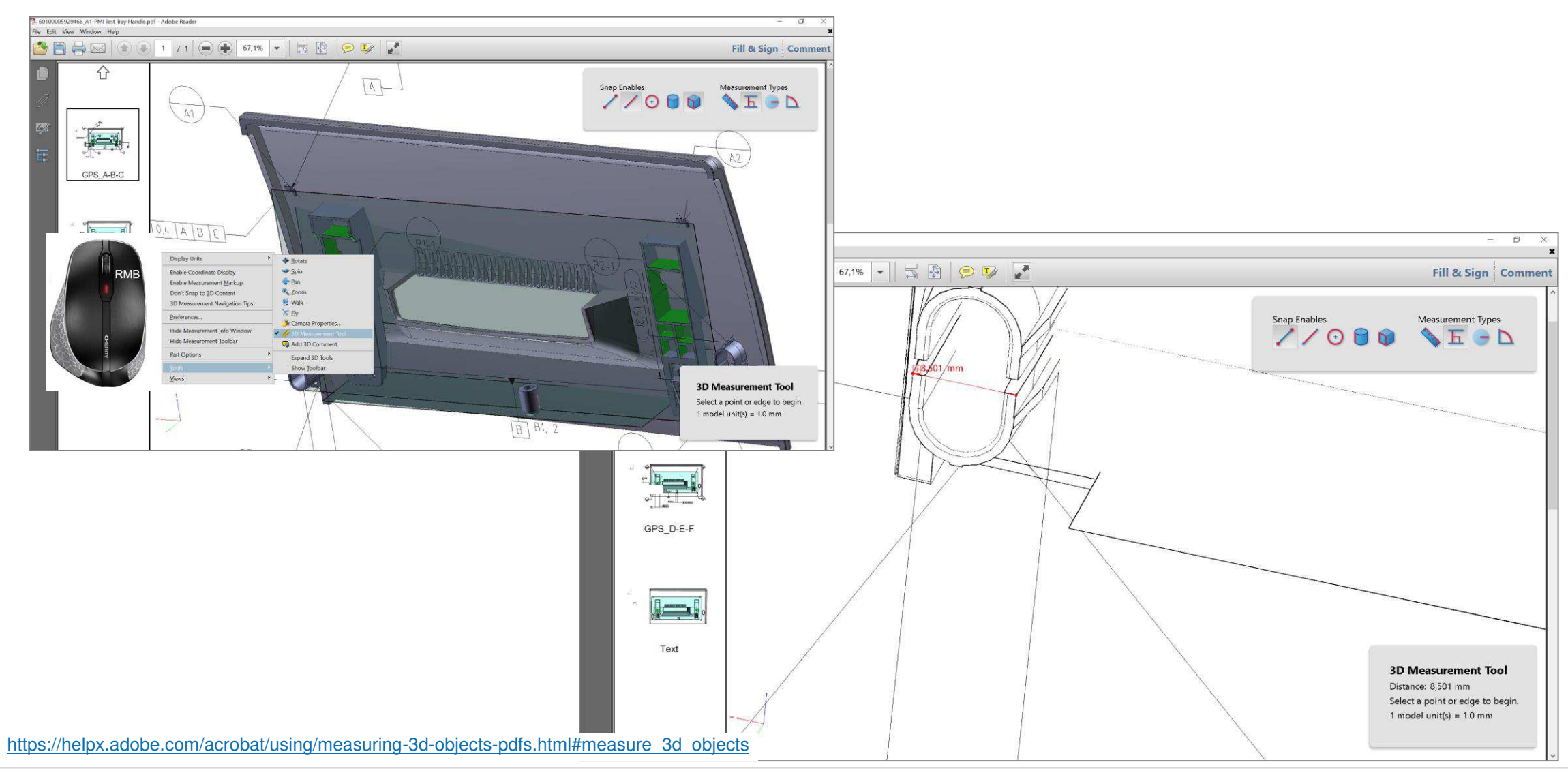

 $B/S/H/$ 

Der Umstellungszeitraum von 2D auf 3D Bemaßung (PMI) wird mehrere Jahre in Anspruch nehmen!

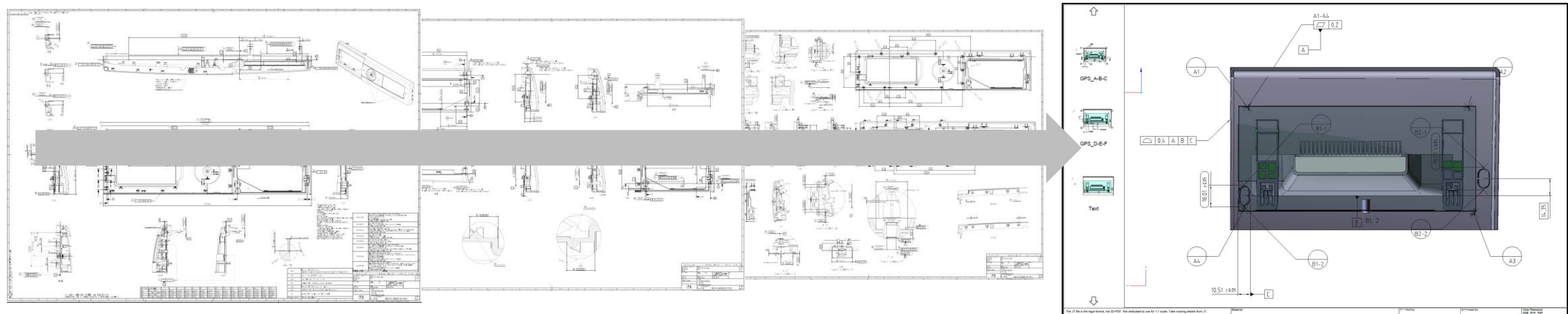

Das bedeutet:

- 1. Anfragen von BSH können mit herkömmlichen 2D Zeichnungen (PDF) erfolgen.
- $B/S/H/$ 2. In diesem Fall erfolgt die Analyse der 3D Geometrie durch Aufruf des JT Files (Bestandteil des ZIP File in der Mailbox).
- 3. Anfragen von BSH können ab 03/2020 mit der 3D Bemaßung und dem 3D CAD Modell (3D-PDF) erfolgen.
- 4. Das ausdrucken von 3D-PDF Files ist prinzipiell möglich aber wenig sinnvoll, da nicht maßstäblich.

Ansprechpartner für das neue Datenformat 3D-PDF (keine technischen, inhaltlichen Fragen zur Konstruktion): [bsh-supplier-contact@bshg.com](mailto:bsh-supplier-contact@bshg.com)

Download dieser Schulungsunterlage: https://ocp.bsh-group.com/en/documents/[How to use digital drawings in format 3D\\_PDF](https://tcc.bsh-partner.com/sites/00050038/rom/PLC/VS1/PMI%20Product%20Manufacturing%20Information/How%20to%20use%20digital%20drawings%20in%20format%203D_PDF.pptx) Ablauf (Alternative Nutzung des Formats JT)

- 1. Prozesse, die eine Datenexport auslösen: RFE (Request for Export), RFQ (Request for Quotation), RFO (Request for Order)
- 2. Der Lieferant erhält über den BSH-FX Server Daten auf sein Firmen-Postfach (siehe Seite 12).
- 3. Download des ZIP-File (Inhalte: 3D\_PDF, JT, etc.)

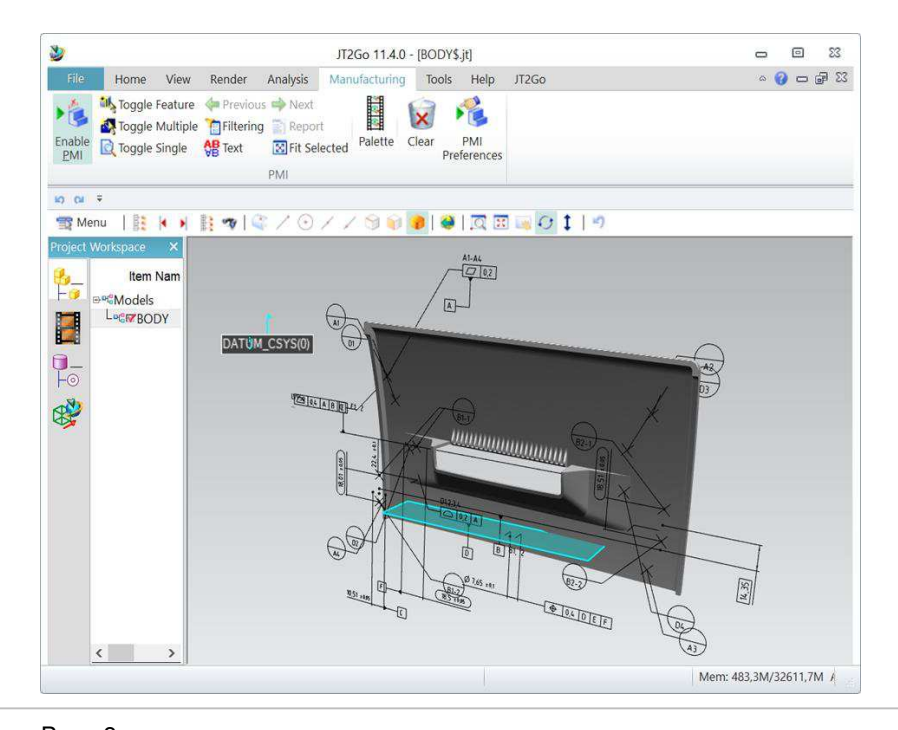

JT ist ein offenes Datenformat, das von Siemens Digital Industries Software entwickelt wurde. JT wurde von der ISO als internationaler Standard für 3D-Visualisierung akzeptiert. Zusätzlich zur Visualisierung verwenden viele JT als Prozessformat für Workflows wie Datenaustausch, Zusammenarbeit mit Lieferanten und langfristige Datenspeicherung

#### 4. Öffnen der JT Datei mit JT2GO [https://http://www.plm.automation.siemens.com/en\\_us/products/open/jtopen/index.shtml](https://www.plm.automation.siemens.com/en_us/products/open/jtopen/index.shtml)

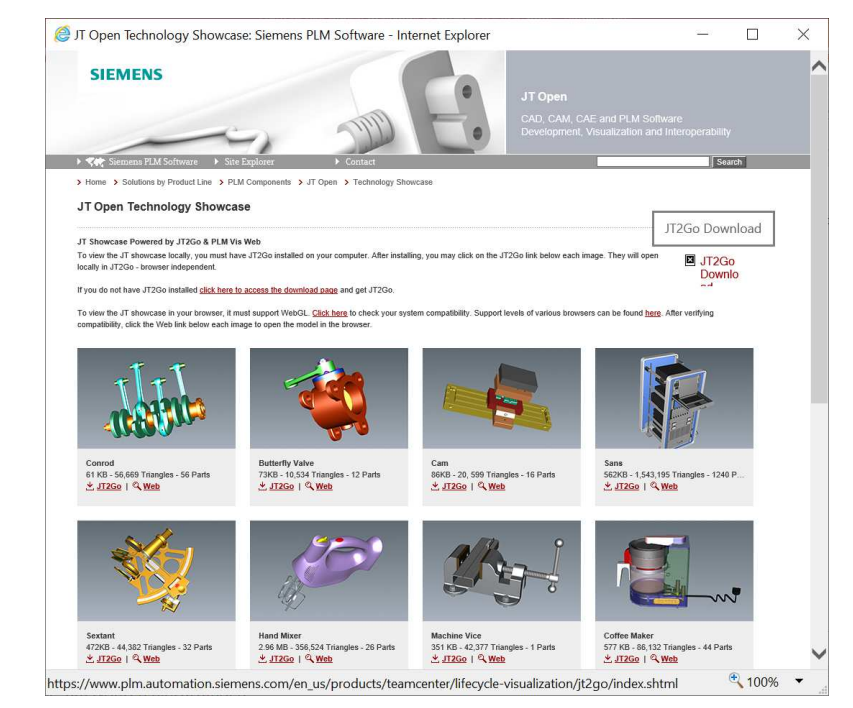

 $B/S/H/$ 

#### 5. Die 3D Bemaßung (PMI) wird über das Menü "Manufacturing" eingeschaltet

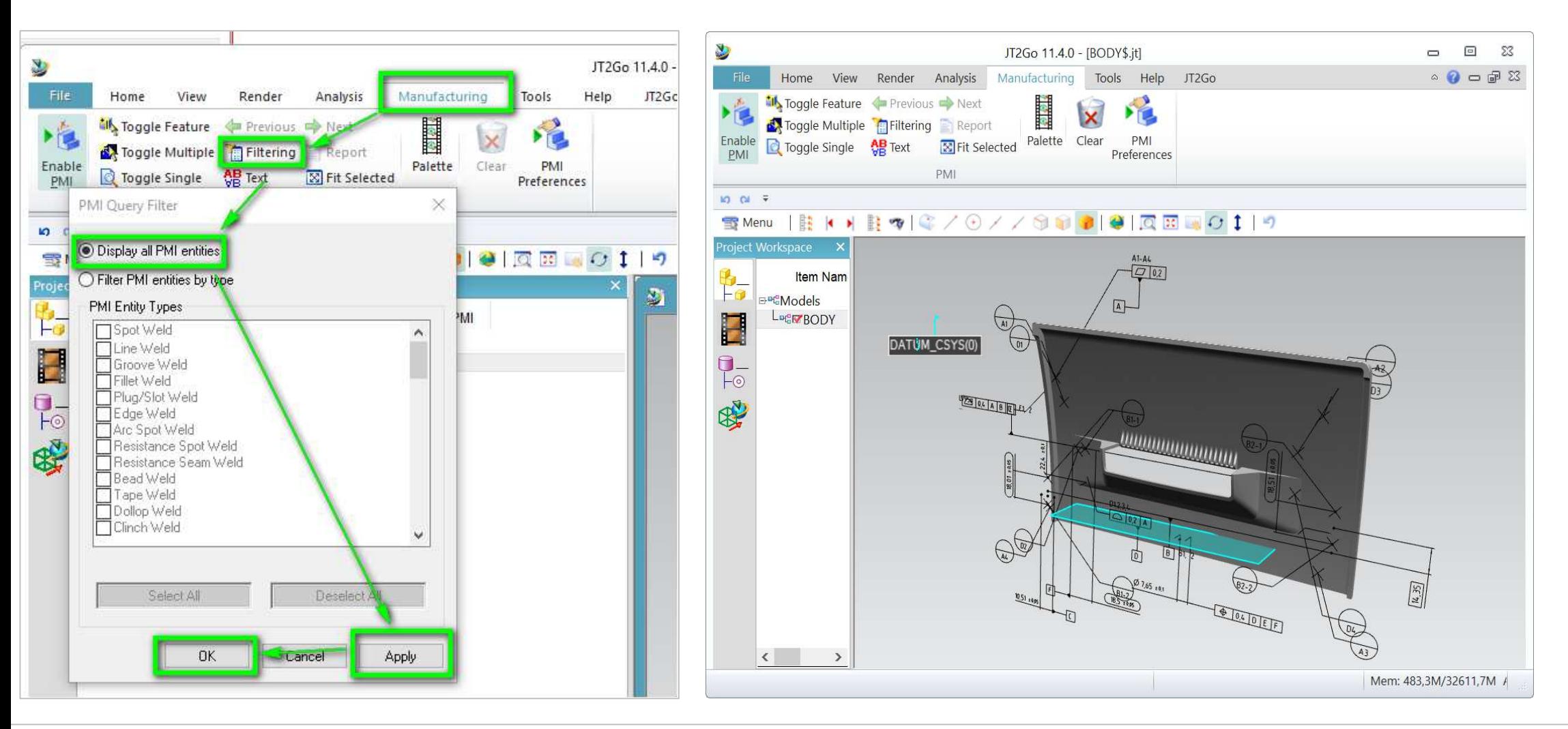

 $B/S/H/$ 

#### 6. Auswahl der verschiedenen PMI Ansichten

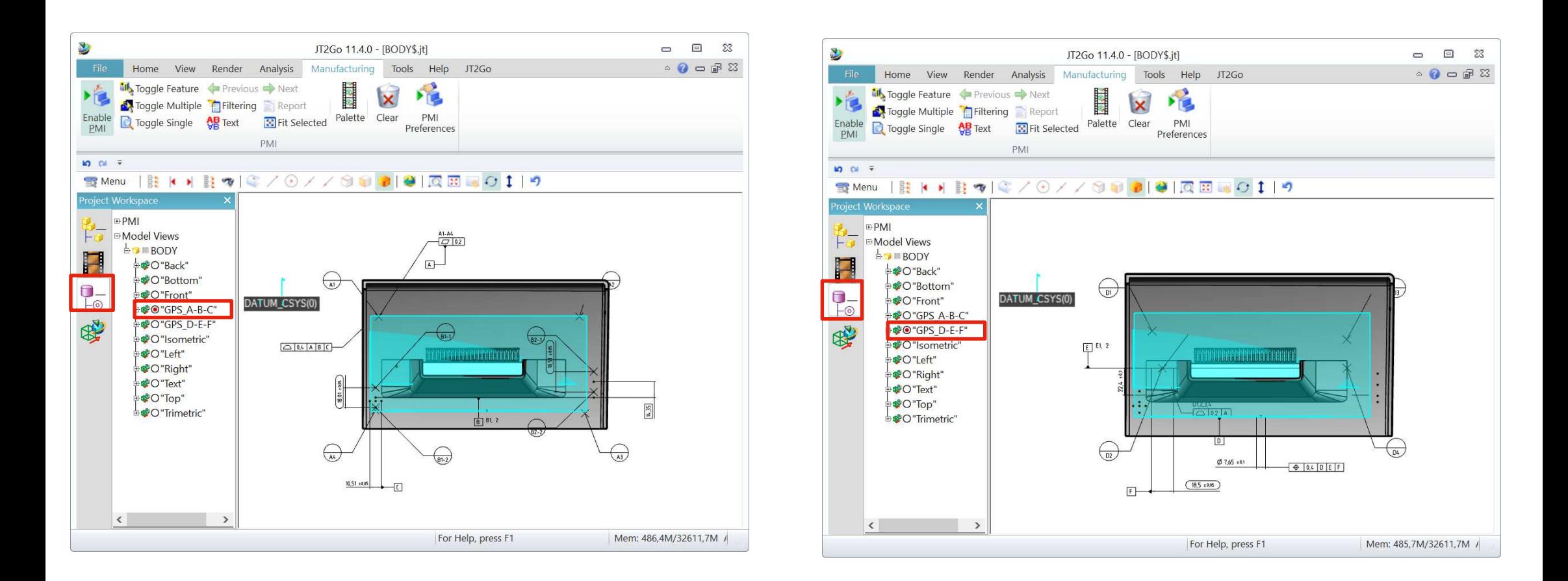

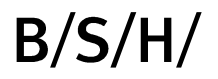

7. Aktivierung der 3D Messfunktionen aus der Körperkannte über die Voreinstellung "Eckpunkte"

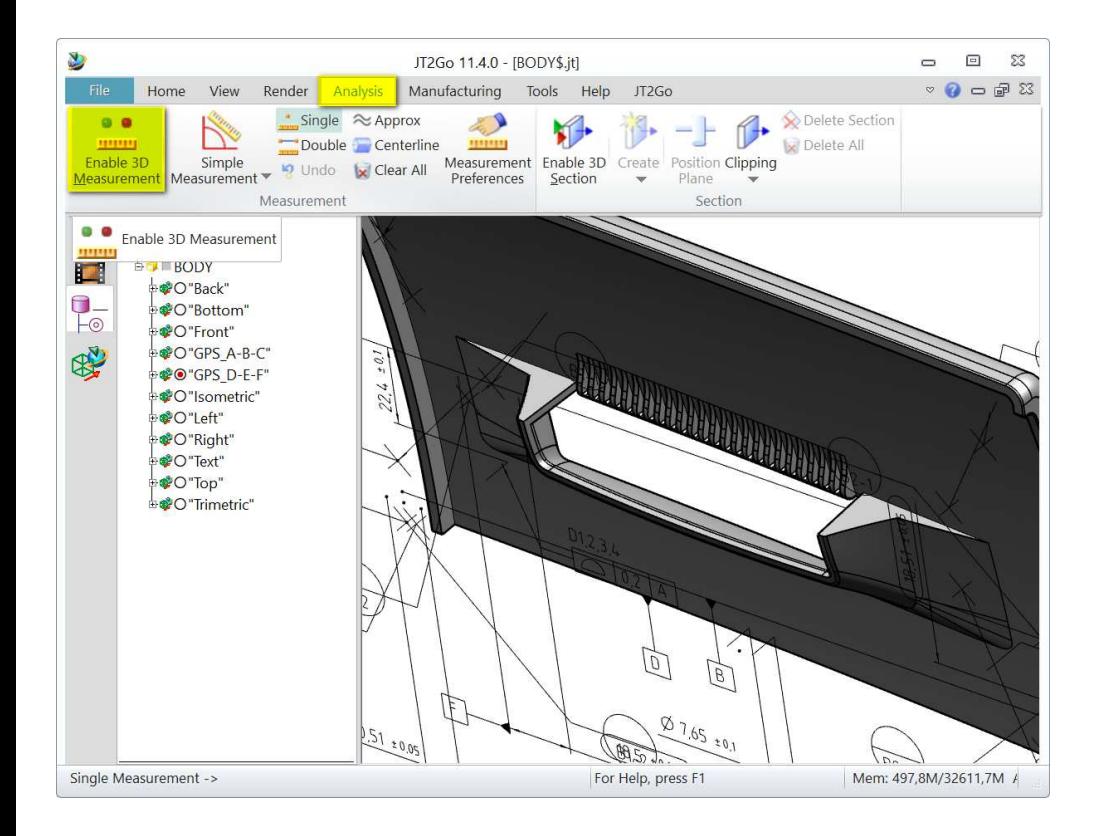

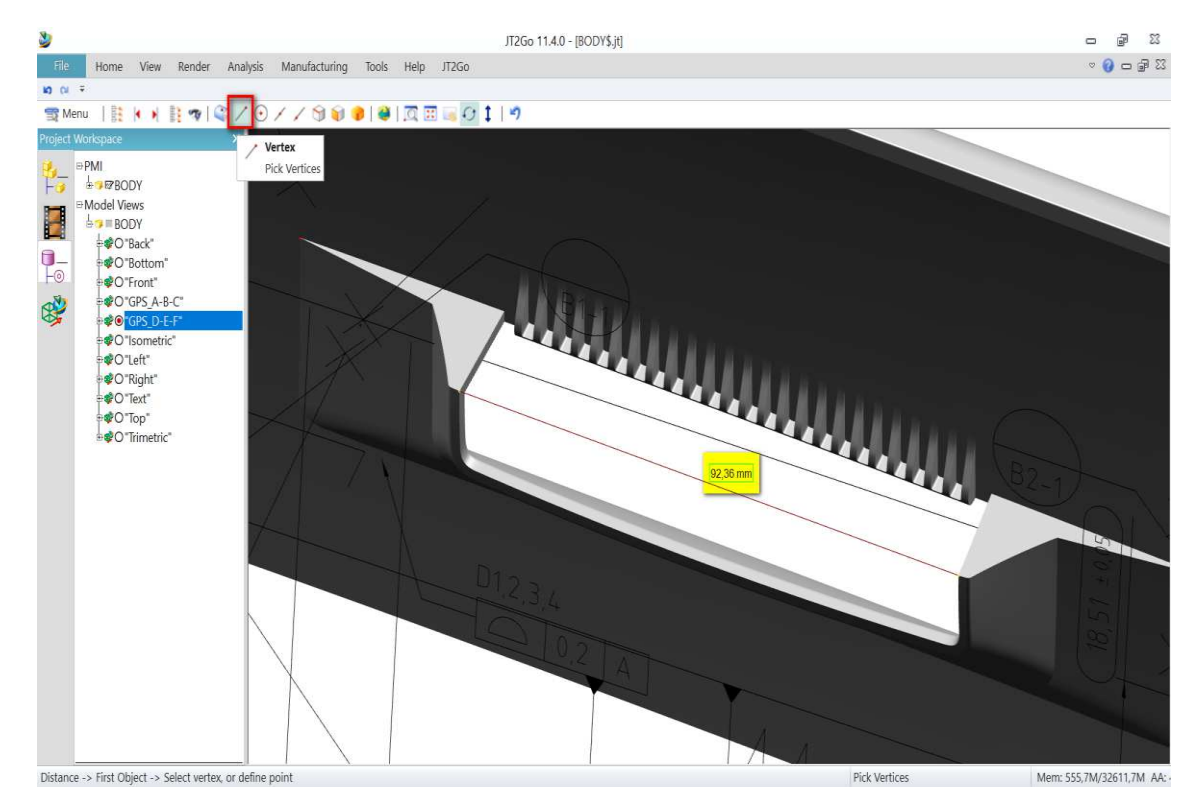

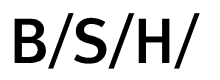

## **Globales Mailbox Konzept für BSH Lieferanten**

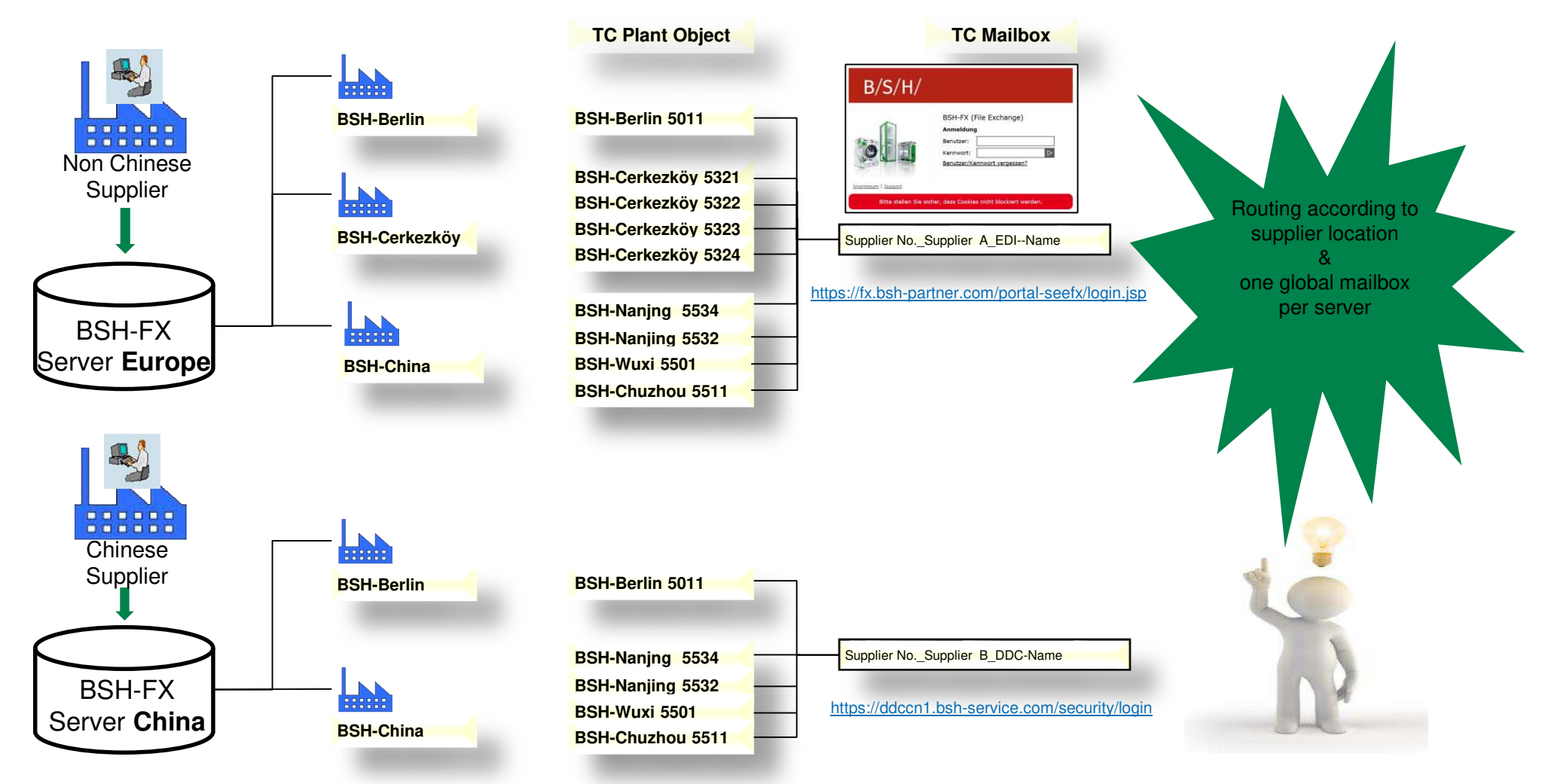

# $B/S/H/$

Announcement

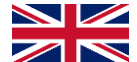

**At BSH Hausgeräte GmbH and its subsidiaries, the CAD methods for dimensioning, drawing derivation and display formats will be changed step by step from March 2020 for new CAD designs.**

What does this mean for BSH's suppliers?

- 1. Introduction of the Product & Manufacturing Information (PMI) method  $\rightarrow$ 
	- a. Geometric dimensioning and tolerance on the 3D CAD model.
	- b. Annotations and texts on the 3D model.
	- c. Surface finish and material specifications on the 3D model.
	- d. Display of all information from a-c in NX (SPLM) and the export formats JT and 3D-PI
- 2. Introduction of the format 3D PDF (dynamic drawing with 3D CAD model)  $\rightarrow$ 
	- a. One drawing sheet per 3D model with a dynamic large view.
	- b. The large view allows you to move, zoom in and out of the displayed CAD model / assembly.
	- c. Additional, defined views (sections, details, etc.) can be selected and displayed in the dynamic large view.

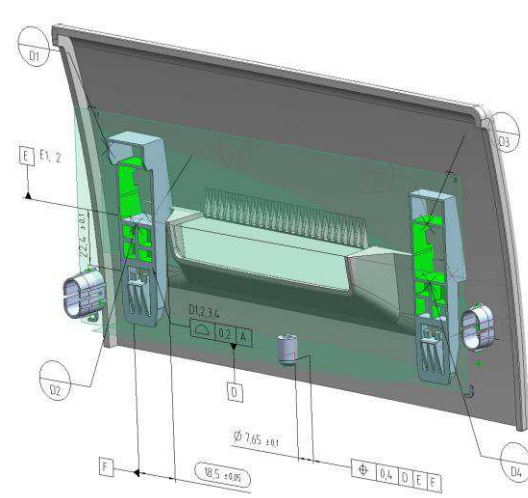

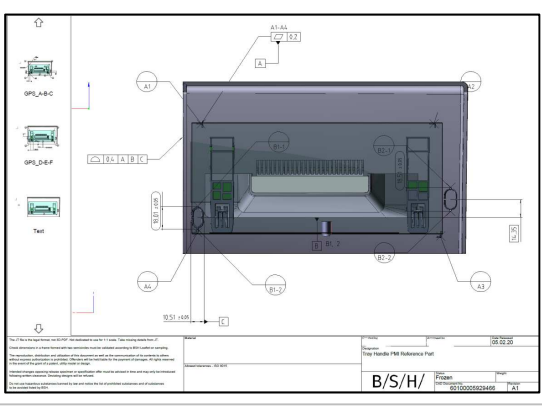

### Procedure

- 1. Processes that trigger a data export: RFE (Request for Export), RFQ (Request for Quotation), RFO (Request for Order)
- 2. The supplier receives data via the BSH-FX server to his company mailbox (see page 23).
- 3. Download the ZIP file (contents: 3D\_PDF, JT, etc.).
- 

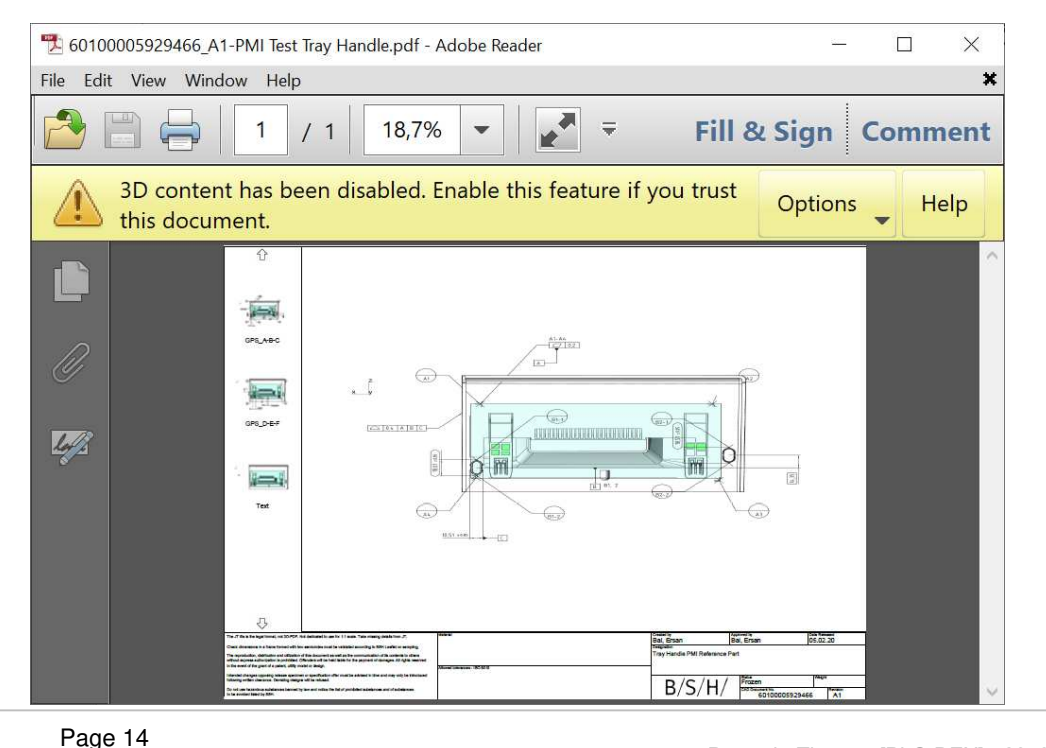

## Altroponing the PDF file with Adobe Acrobat <https://get.adobe.com/de/reader/>

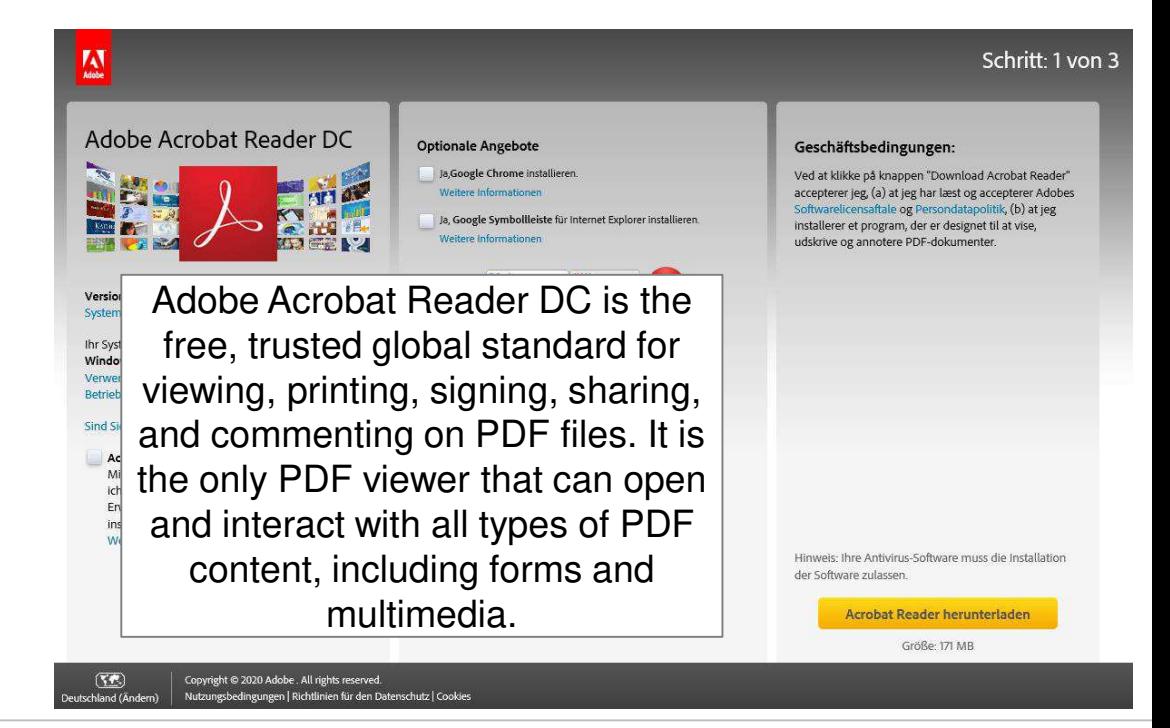

 $B/S/$ 

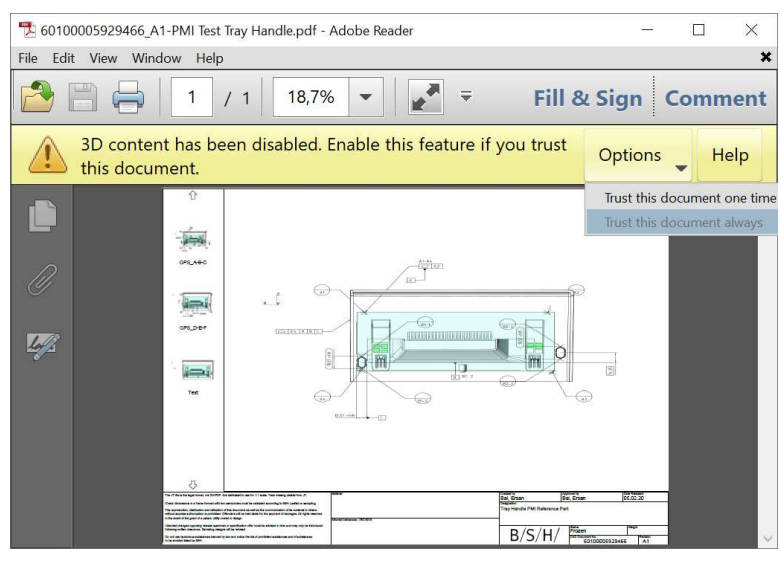

6. Select preset for 3D PDF:

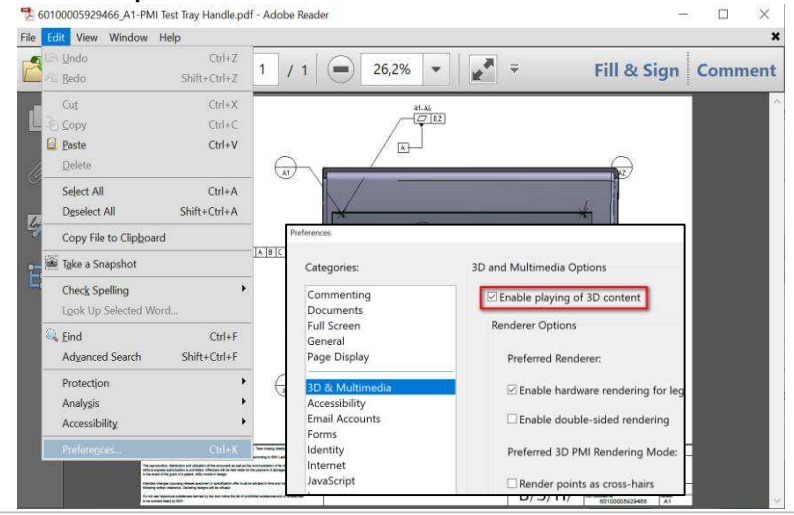

5. Confirmation that the source is trustworthy: 7. Mouse click in the large view to release the dynamic view:

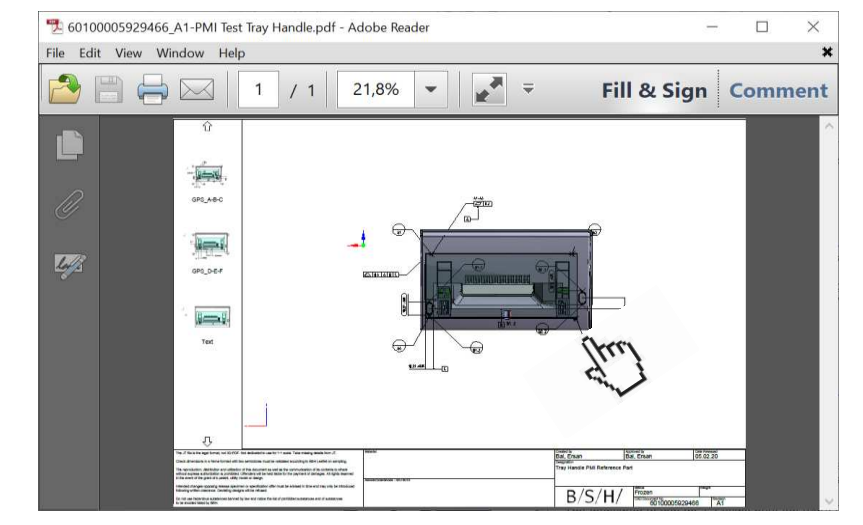

8. Interaction in the dynamic large view with standard mouse function:

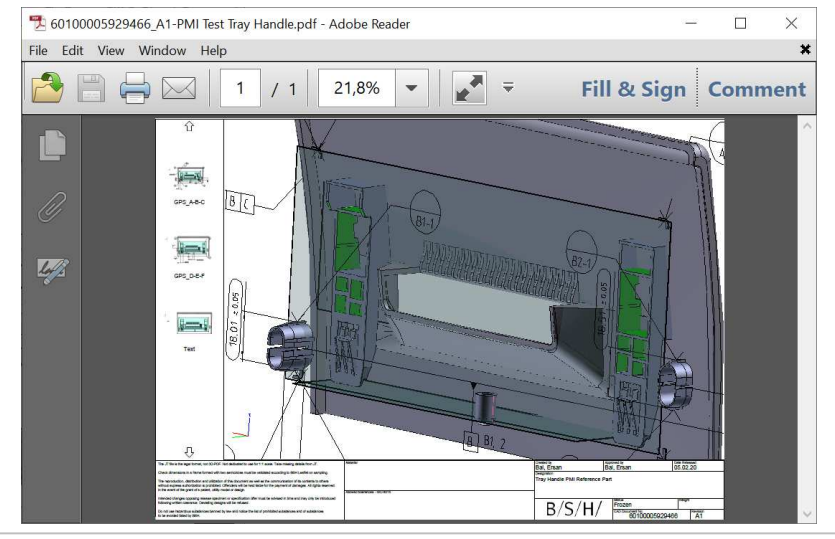

- 1. LMB: turn
- 2. RMB: enlarge
- 3. RMB: reduce
- 4. LMB&RMB: move

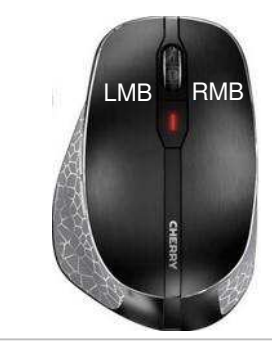

 $B/S/H/$ 

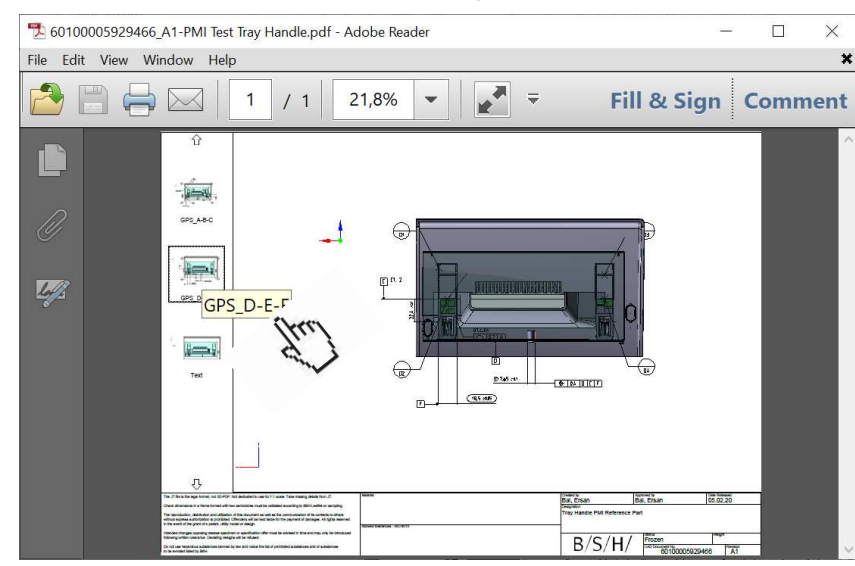

### 10. Switching from 3D to wire frame display:

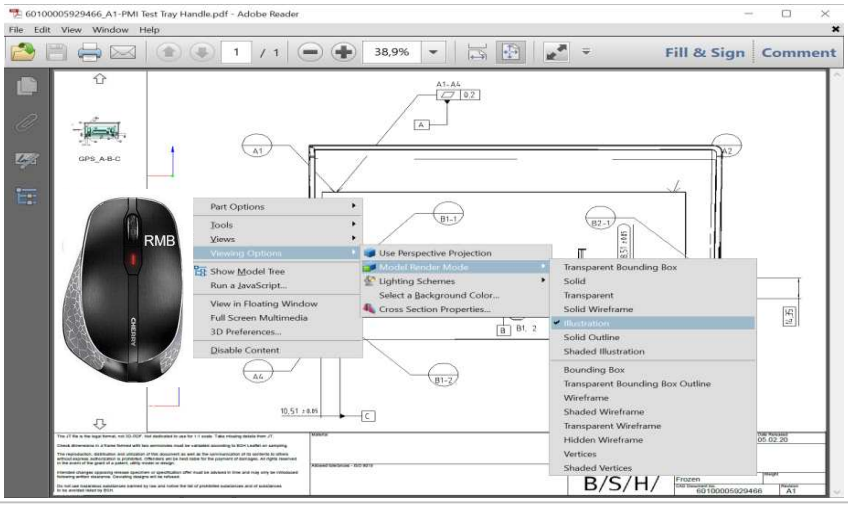

### 9. Selection from menu for large view: 11. Entry of notes in the PDF document (local copy):

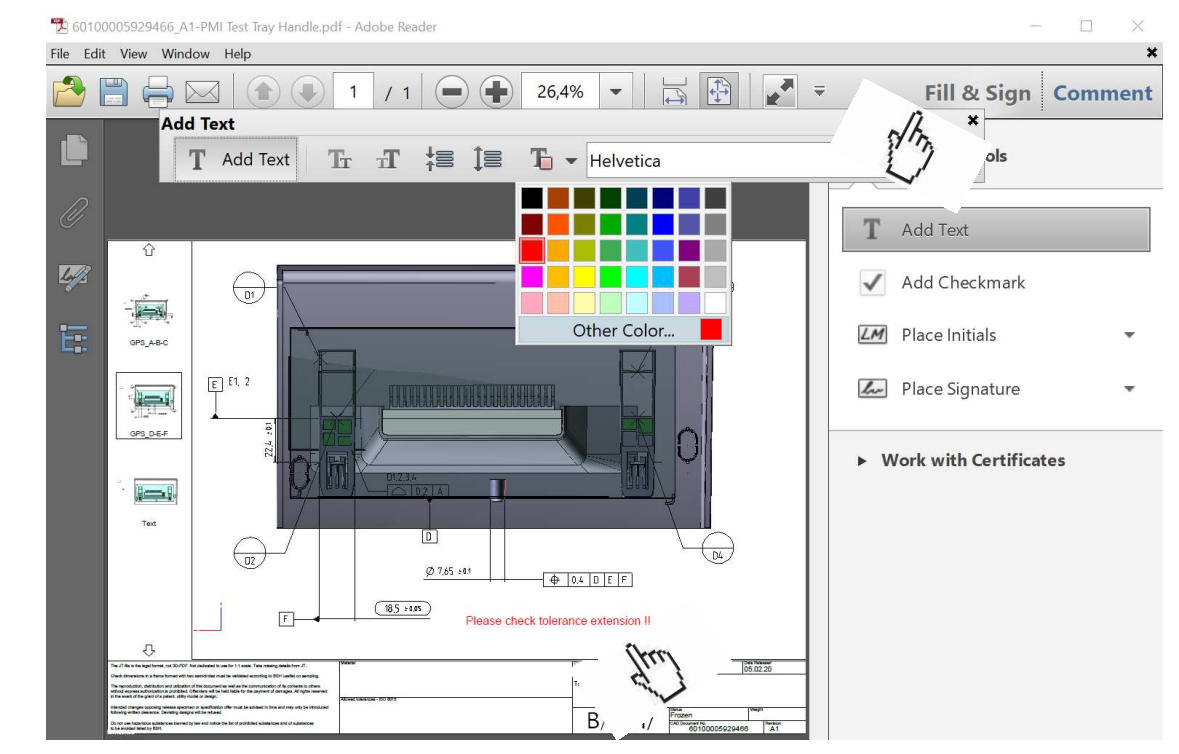

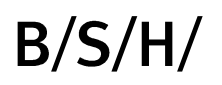

12. Measuring function in 3D-PDF:

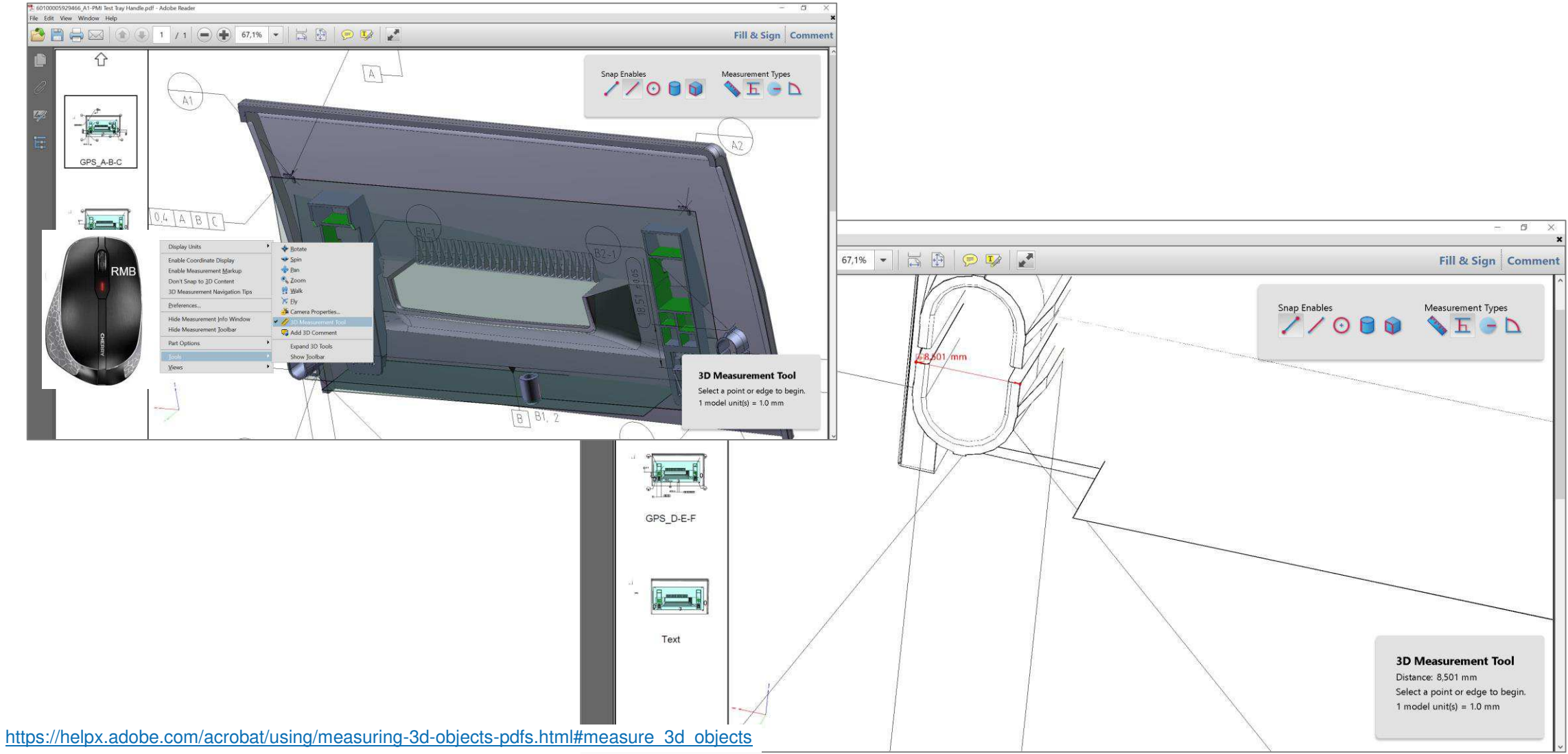

 $B/S/H/$ 

## The conversion period from 2D to 3D dimensioning (PMI) will take several years!

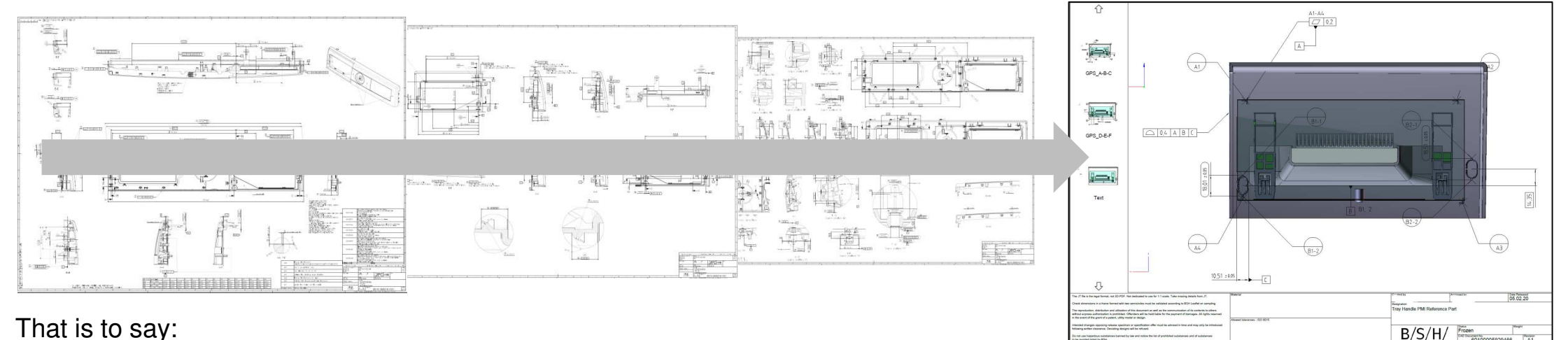

That is to say:

- 1. Requests from BSH can be made using conventional 2D drawings (PDF).
- 2. In this case the analysis of the 3D geometry is done by using the JT file (part of the ZIP file in the mailbox).
- 3. Inquiries from BSH can be made from 03/2020 onwards using the 3D dimensioning and the 3D CAD model (3D-PDF).
- 4. Printing 3D-PDF files is possible in principle but not very useful, because they are not to scale.

Contact person for the new data format 3D-PDF (no technical, content-related questions about construction): [bsh-supplier-contact@bshg.com](mailto:bsh-supplier-contact@bshg.com)

Download this training document: https://ocp.bsh-group.com/en/documents/....

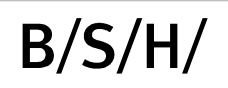

### Procedure (alternative use of the JT format)

- 1. Processes that trigger a data export: RFE (Request for Export), RFQ (Request for Quotation), RFO (Request for Order)
- 2. The supplier receives data via the BSH-FX server to his company mailbox (see page 23).
- 3. Download the ZIP file (contents: 3D\_PDF, JT, etc.).
- 4. Opening the PDF file with Adobe Acrobat

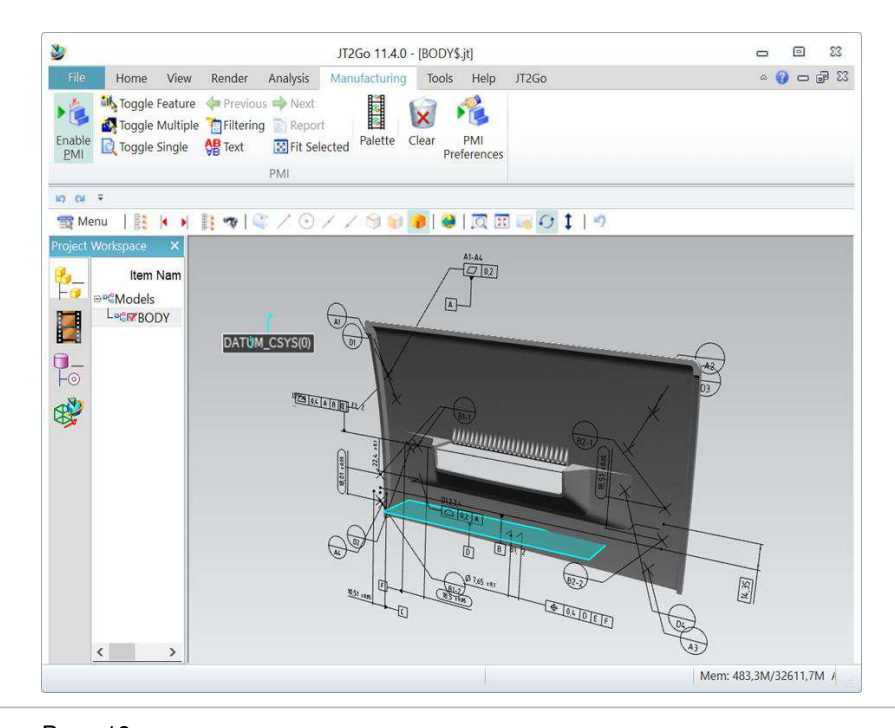

JT is an openly published data format developed by Siemens Ditgital Industries Software. It is widely used for communication, visualization, digital mockup and a variety of other purposes. JT has been accepted by ISO as an International Standard for 3D visualization. In addition to visualization, many JT Adopters use JT as a process format for workflows such as data exchange, supplier collaboration, and long-term data retention

#### [https://http://www.plm.automation.siemens.com/en\\_us/products/open/jtopen/index.shtml](https://www.plm.automation.siemens.com/en_us/products/open/jtopen/index.shtml)

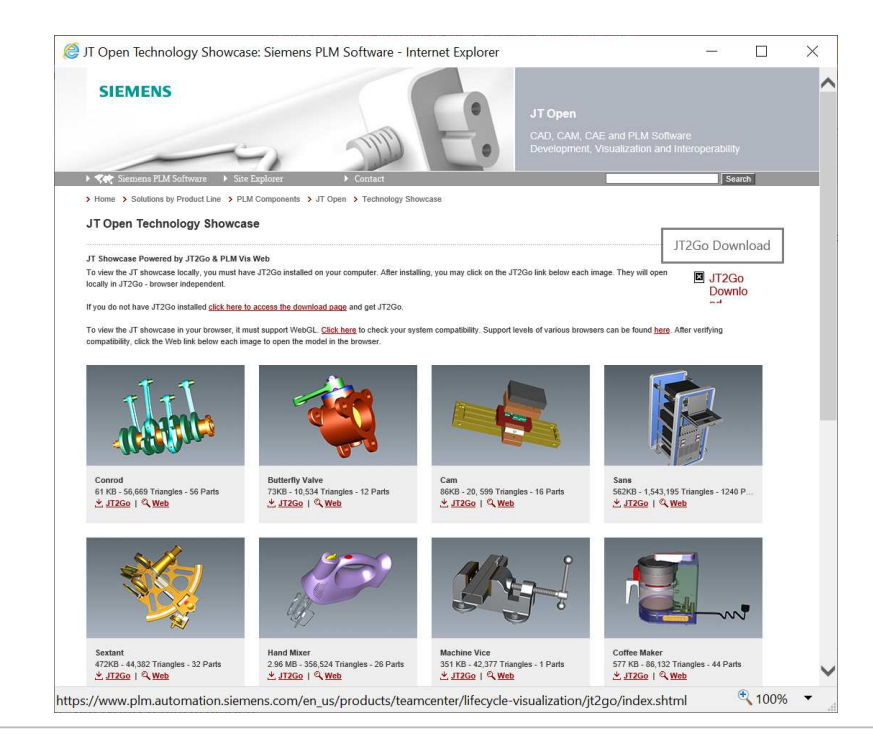

 $B/S/H$ 

#### 5. The 3D dimensioning (PMI) is visible via the "Manufacturing" menu.

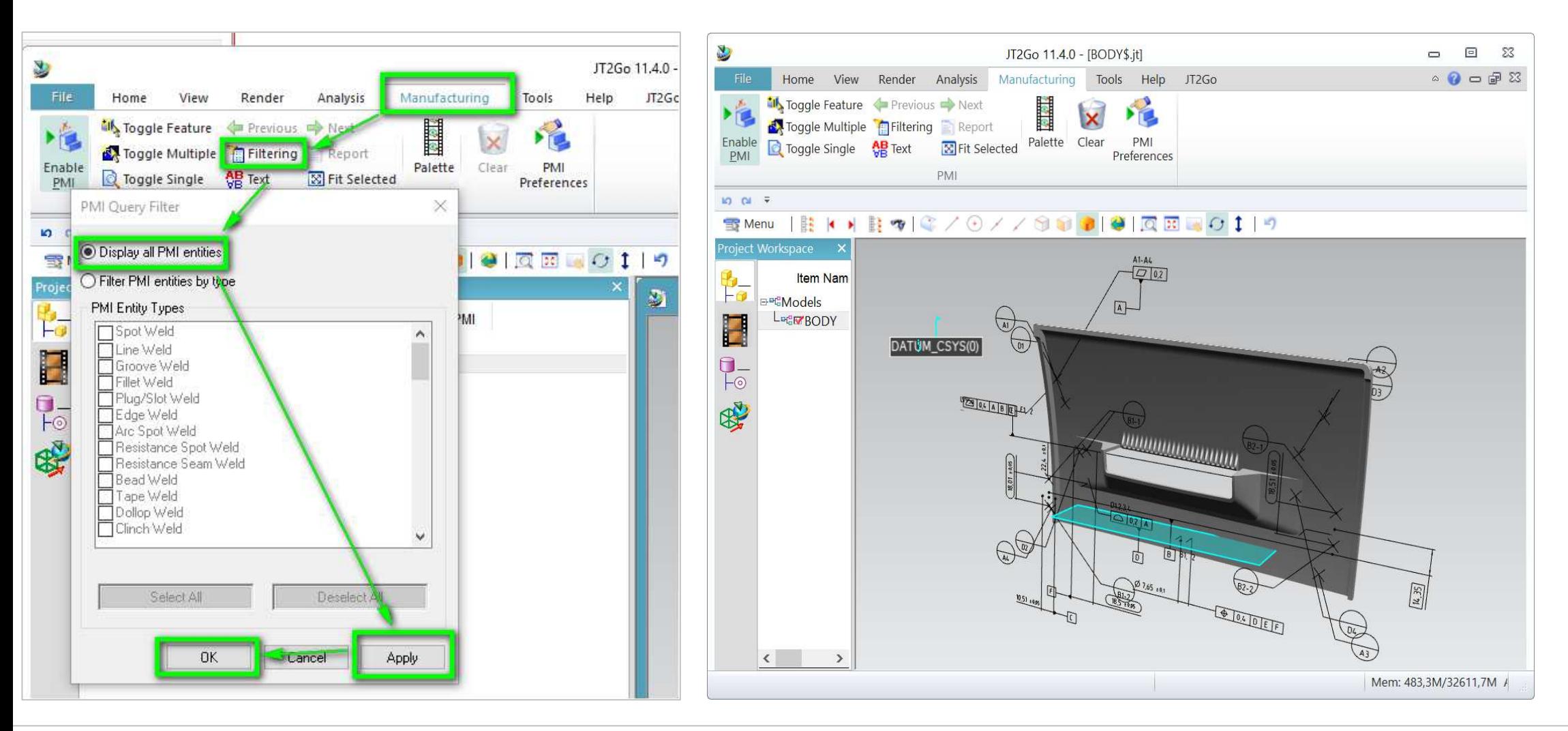

 $B/S/H/$ 

#### 6. Selection of the different PMI views

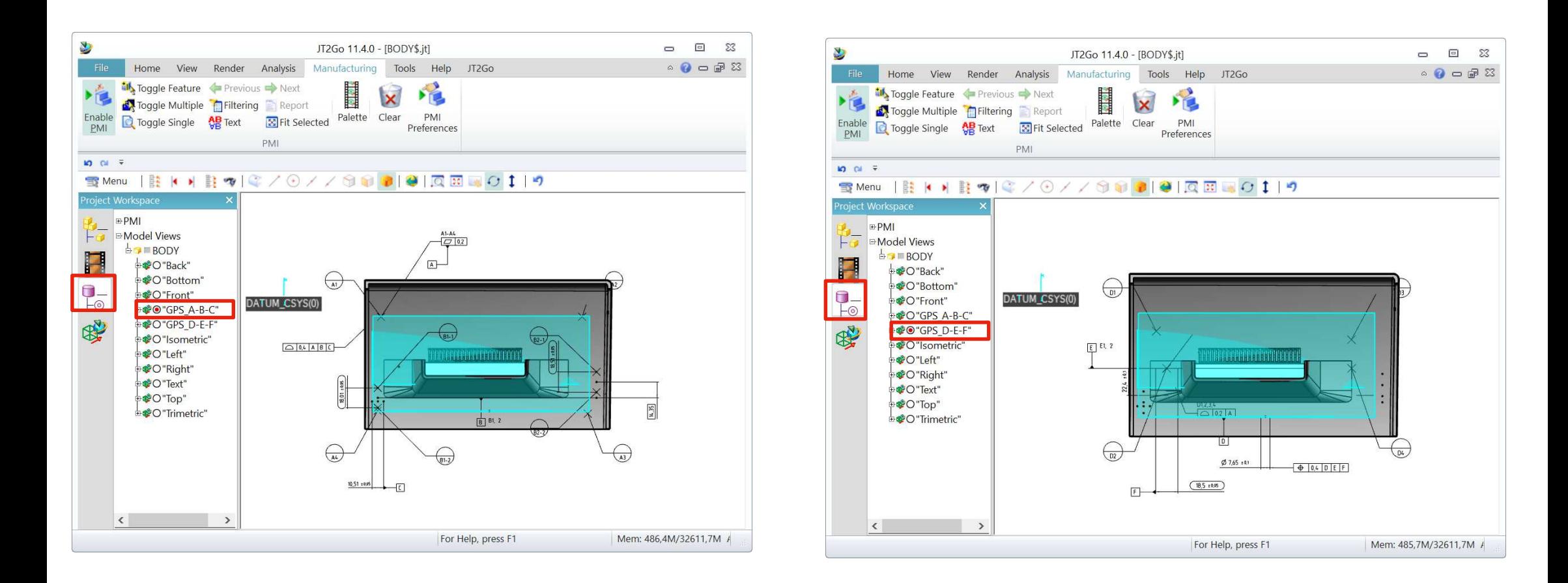

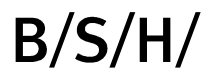

7. Activation of the 3D measuring functions 8. Selection of the body detection using the "pick vertices" default setting

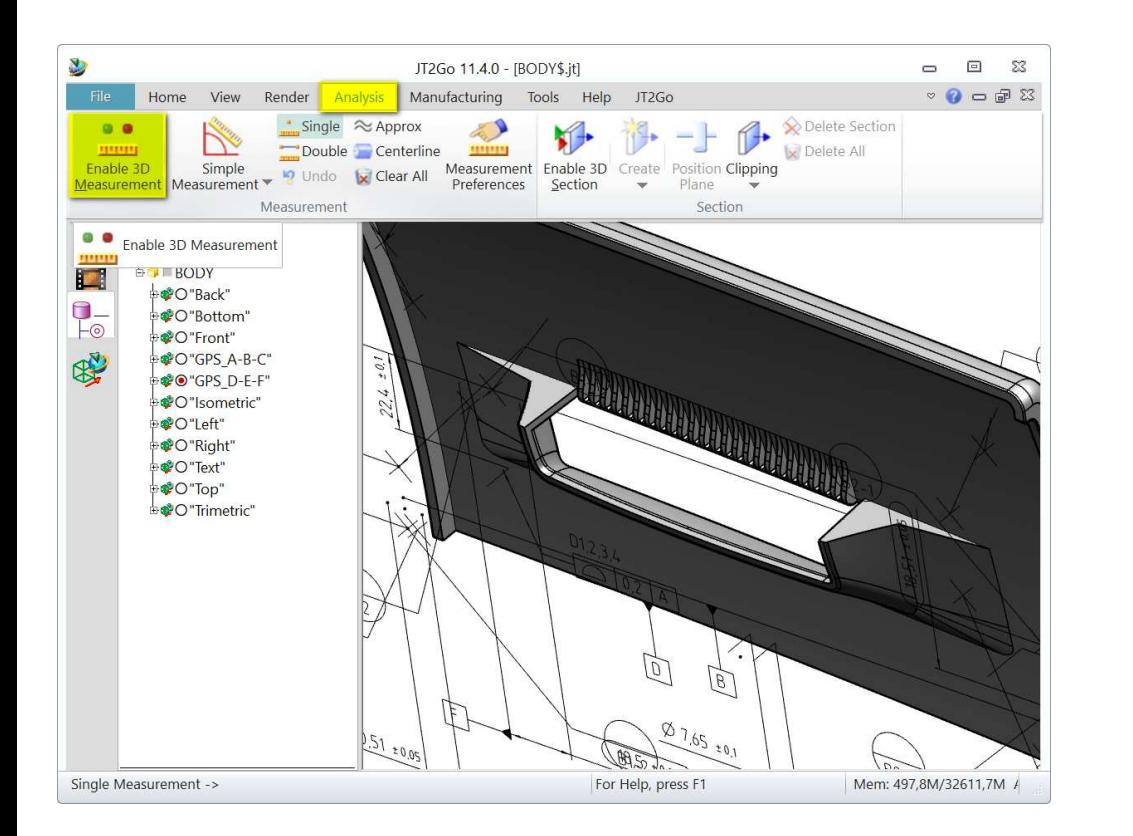

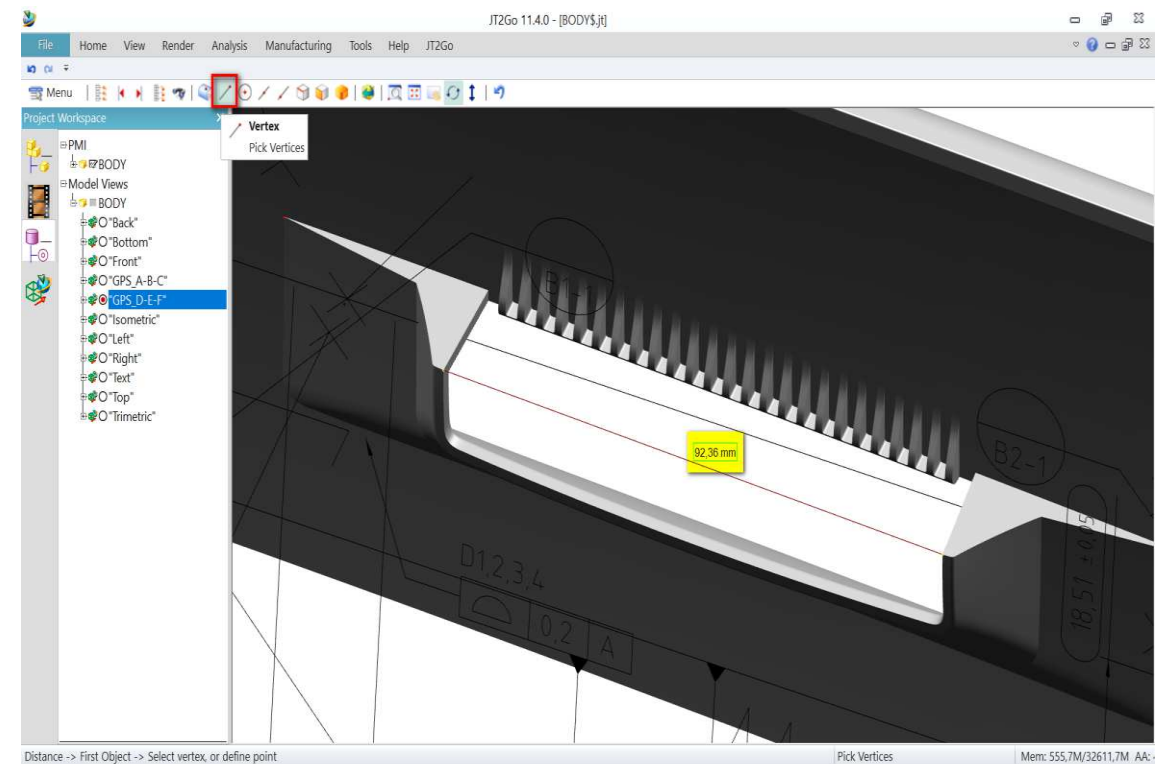

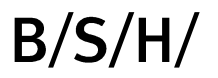

## **Global mailbox concept for BSH supplier**

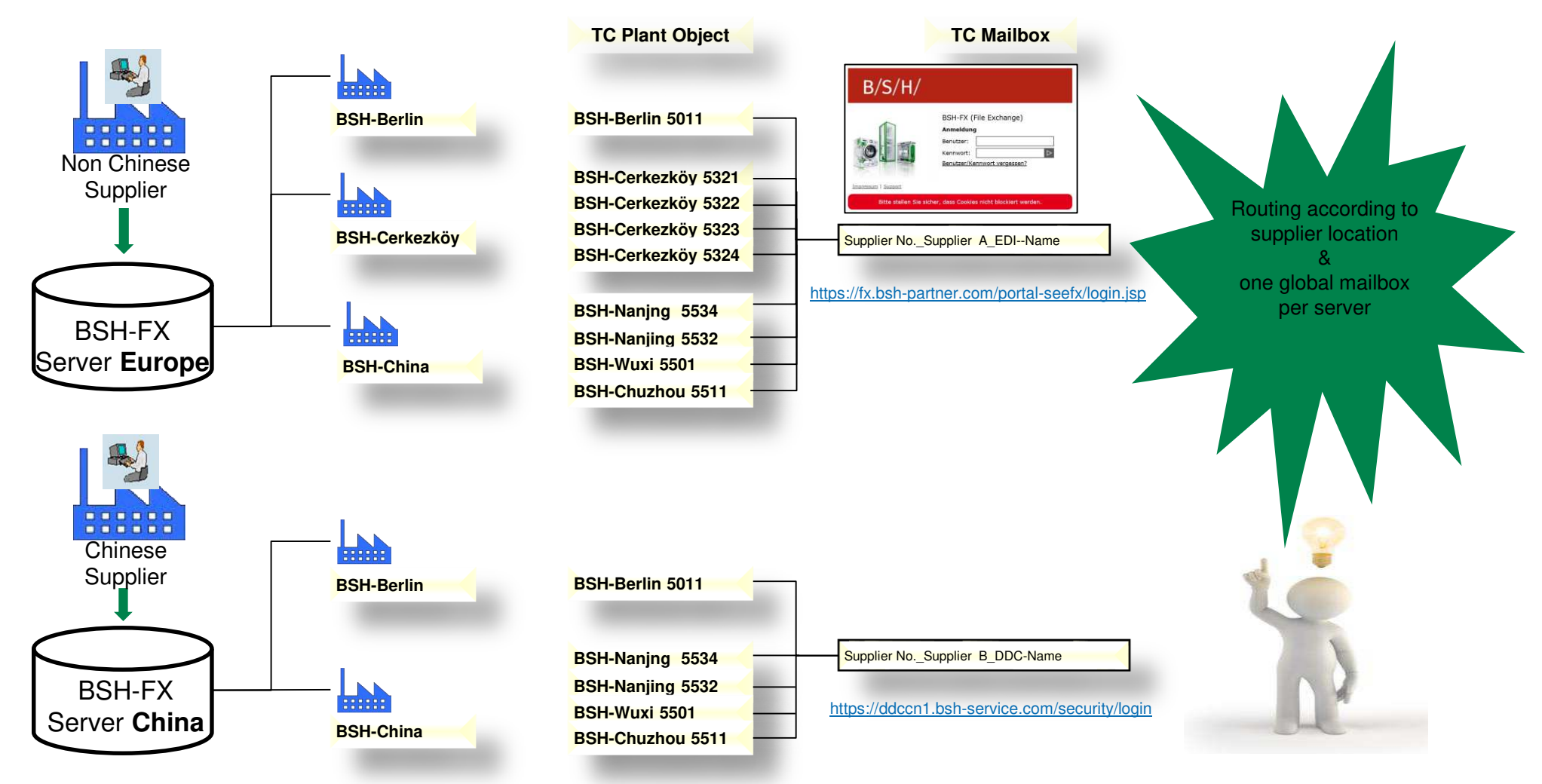

2020-03-04 How to use digital drawings in format 3D\_PDF & JT (alternative) PLC-DEX] - 60100006172103/A1 - Released - 02.Apr.2020 17:45:41 Page 23

## $B/S/H/$